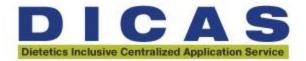

Programs with open positions who wish to collect applications during an additional application time frame can log into the Production CAS Configuration Portal to extend their deadline, allowing new applicants to apply.

#### To adjust your deadline,

**Step 1:** Log into WebAdMIT Production to access the CAS Configuration Portal under the Management tab located on the left-hand side of your dashboard.

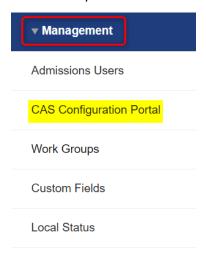

**Step 2:** Hover your mouse of the program Closed status and click where it says "Details" for the program you wish to extend the deadline for.

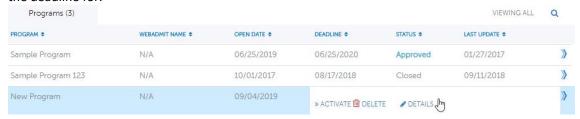

**Step 3:** Scroll to the bottom of the following page and select "edit". Then, under the field "Default Deadline", click on the calendar to update this field and click SAVE. You may change the deadline to any date you wish before the end of the current cycle close date.

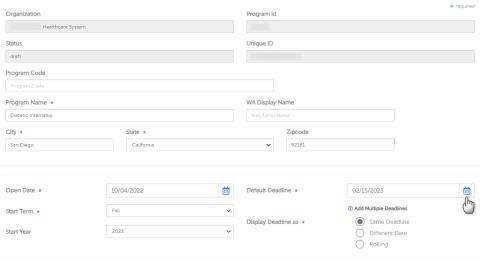

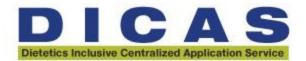

### **To View Newly Submitted Applications:**

Now that you have updated your application deadline date, to differentiate between your round 1 and round 2 applicants for example, you will want to create a New Field List using the List Manager tool. The easiest option is to filter by the date the applicant submitted to your program.

**Step 1:** Click on the List Manager under the header Applicant Lists.

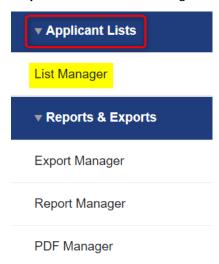

Step 2: Under List Manager, Click on New Field List

# List Manager

There are no users that meet your criteria.

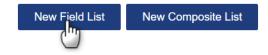

# Step 3:

- i. Name your list
- ii. Indicate whether or not you want the list to appear on your toolbar
- iii. Add access to user work groups if desired
- IV. To sort second round applicants, enter the start date for the start of the next grouping of applications.

# New Applicant Field List

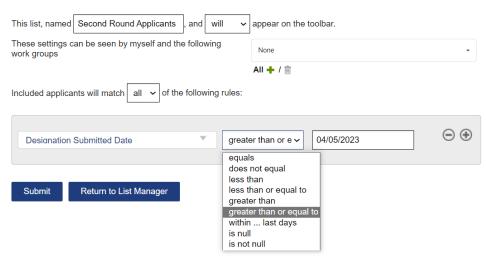